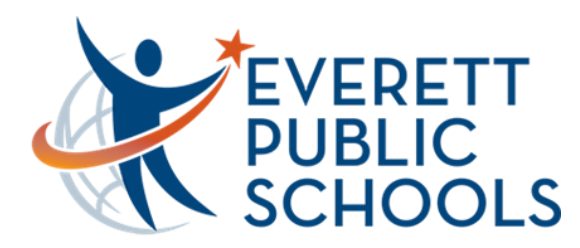

# **Quick Start for Students on Chromebook**

Google

#### **Chromebook Log-In**

Log-in with your **student ID number @apps.everettsd.org**. On the following screen, insert your **student ID number** only and **district password** 

If needed, choose **Add Person** on the bottom of the screen to access the log-in screen

#### **Student Tools**

Once logged-in, you should see the **Chrome browser** opened with your school homepage on one of the tabs on the top of the browser

On the school homepage click on **Students** on the top menu

This will take you to the **Student Tools** page where you will be able to access all student tools and services. Canvas, Google Apps, and Office 365 for example

If you are asked to sign-in, sign-in with your **student ID number** for the username and **district password**

# n High School

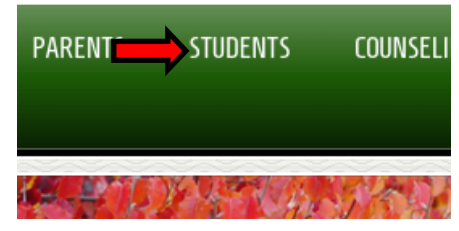

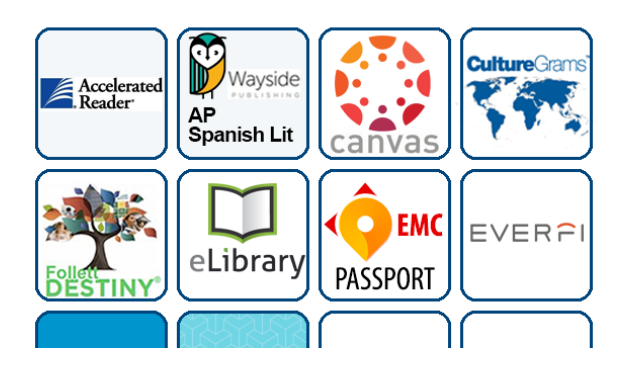

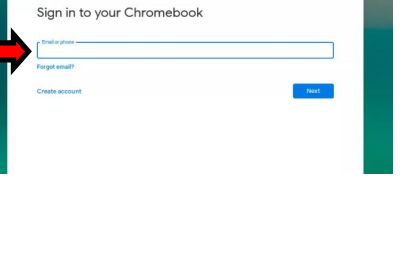

Add Person

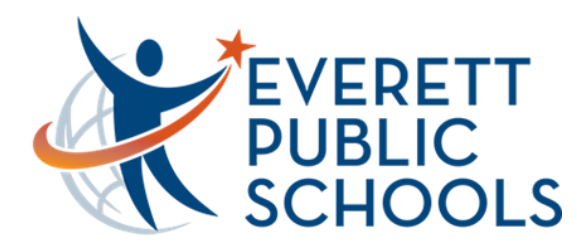

# **Quick Start for Students on Chromebook**

### **Office 365 Sign-In (E-Mail, OneDrive, MS Word, etc.)**

Once on the Student Tools page, locate the **Office 365**  sign-in towards the bottom and click. Sign-in with your student ID number@apps.everettsd.org (**#####@apps.everettsd.org** for example). On the following screen if prompted, sign-in only with your **student ID number** and **password**

Once signed-in, choose **Outlook** on the top to access your student e-mail online

### **Managed Bookmarks**

**Managed bookmarks** are located on the top-left of the Chrome browser. Here you will have quick access to Office 365, Canvas, and Zoom for example

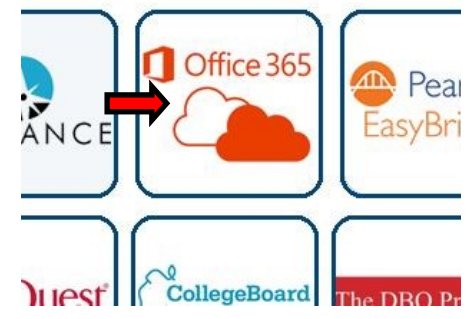

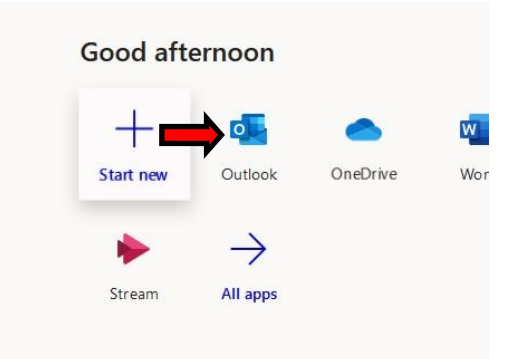

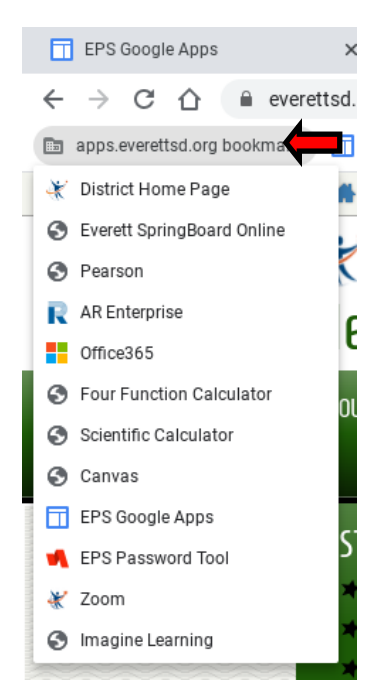

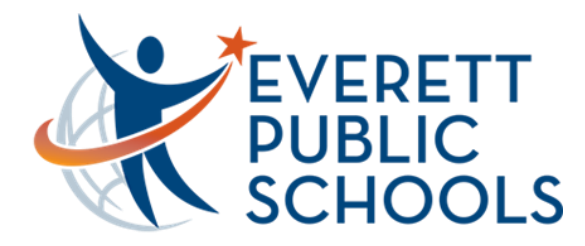

# **Quick Start for Students on Chromebook**

### **Zoom**

In Managed bookmarks, locate the **Zoom link** on the bottom. Click **Join** to join a meeting and enter the **meeting ID** provided to you. You may also be asked for the **meeting password** which should have also been provided to you

On the main Zoom link, choose **Sign in** to adjust your Zoom settings and view upcoming meetings with teachers. Sign-in with your **student ID** and **password** if needed. Confirm on the settings page that you are signed into the EPS Zoom account by seeing the **EPS logo**  on the top-left

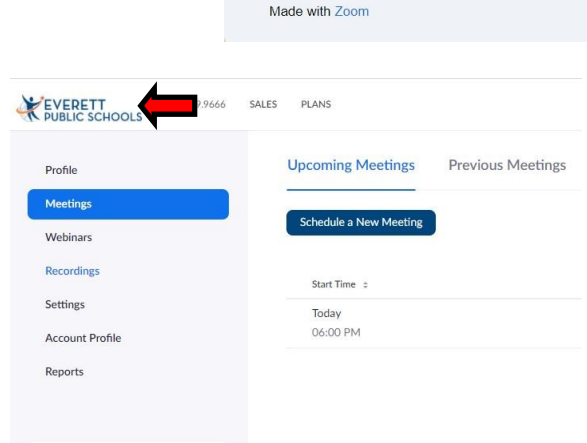

EVERETT<br>PUBLIC SCHOOLS

**Video Conferencing** 

Connect to a meeting in progress

Start a meeting

Configure your account

### **Additional Chromebook Tips**

- Connect to the **Internet** clicking on the clock on the bottom-right and then choosing the fan icon on the top-left of the pop-up menu Adjust the **brightness** using the two wheel keys on top of the keyboard Adjust the **volume** using the three speaker keys on top of the keyboard **Zoom in** and **out** of the screen using the CTRL + and - keys on the keyboard CTRL and 0 key to reset the zoom **Rotate the screen** if needed using the CTRL-SHIFT-Refresh keys on the keyboard Refresh key is the circular-arrow on top of the keyboard
- Adjust overall **Chromebook settings** clicking on the clock on the bottom-right and then choosing the wheel icon on the top of the pop-up menu